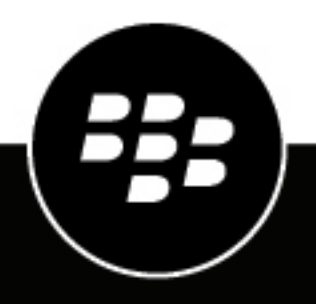

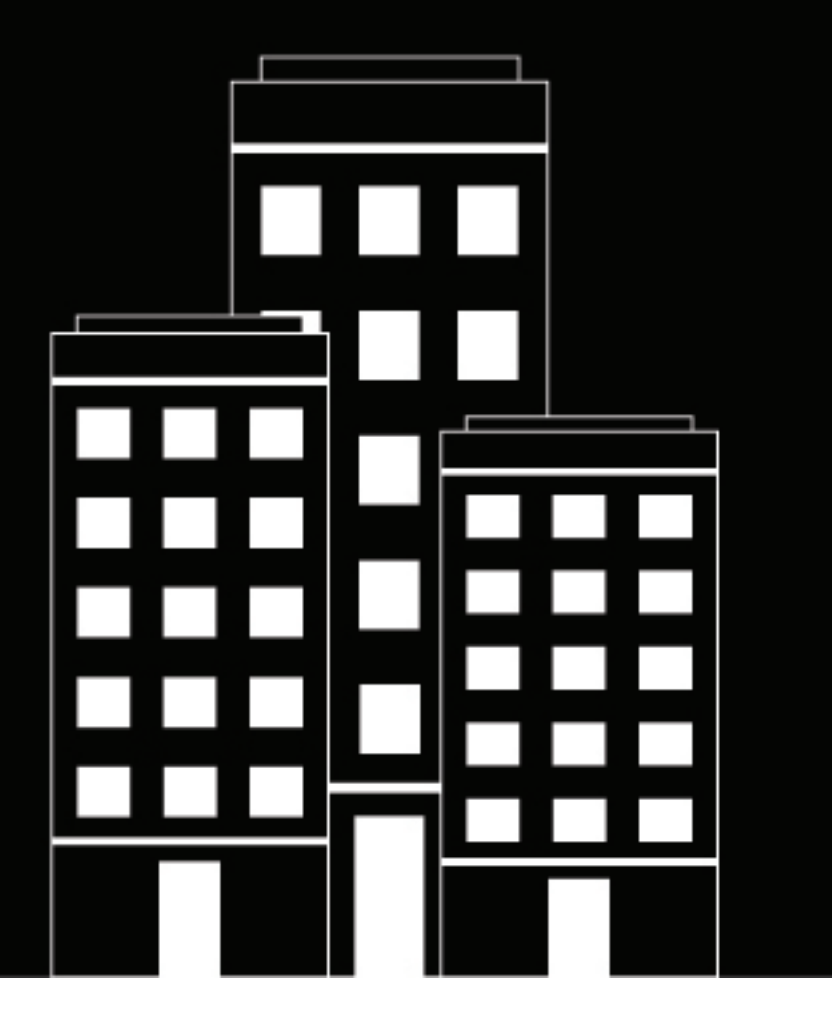

# **BlackBerry UEM App Catalog Manuale dell'utente**

2018-10-22Z

### **Sommario**

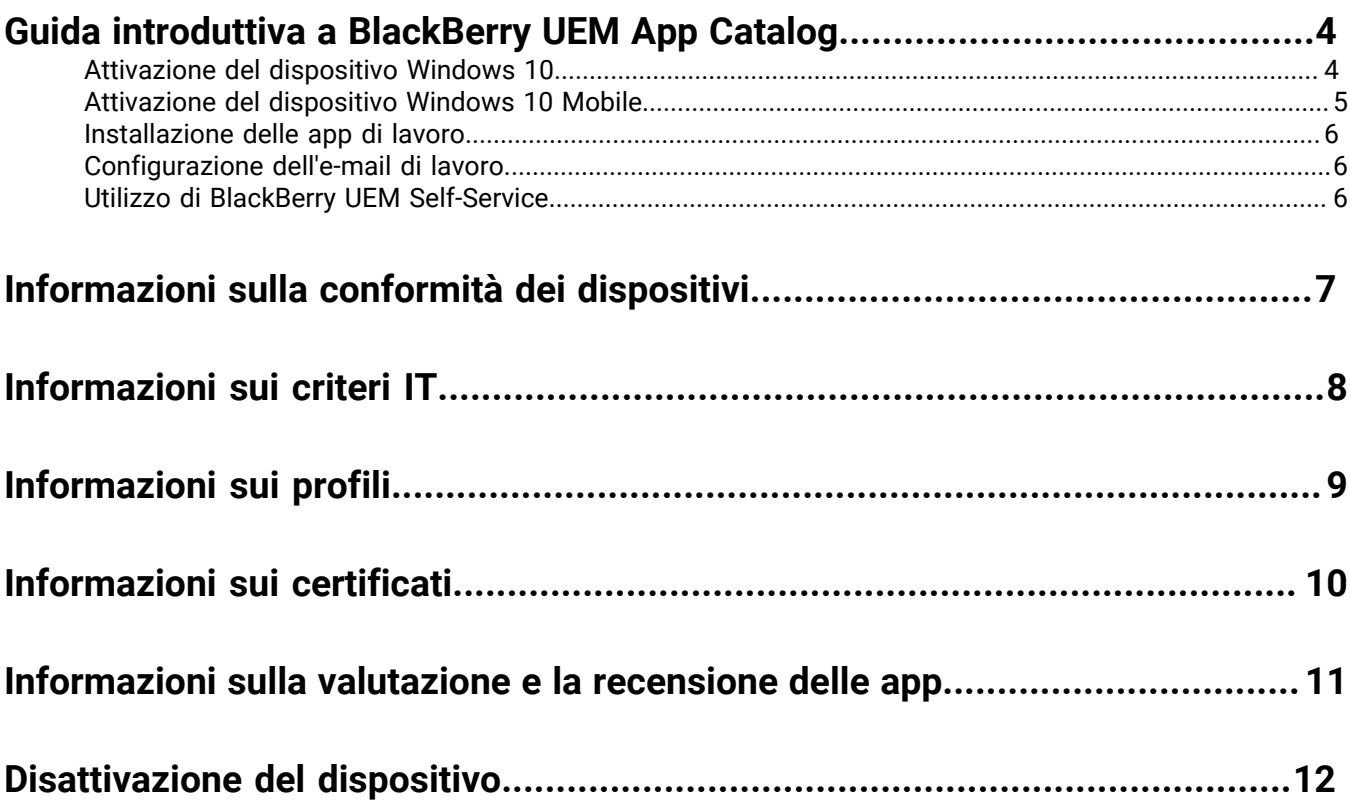

### <span id="page-3-0"></span> **Guida introduttiva a BlackBerry UEM App Catalog**

Dopo aver attivato un dispositivo Windows 10 o Windows 10 Mobile , è possibile scaricare le app di lavoro assegnate all'utente da BlackBerry UEM App Catalog . Quando si attiva, il dispositivo viene associato a BlackBerry UEM e potrà accedere ai dati di lavoro e alle app per la produttività. L'amministratore determina il grado di protezione per il dispositivo in base al ruolo dell'utente e assegna profili e criteri IT per garantire che all'utente siano disponibili le funzioni del dispositivo appropriate oltre a proteggere i dati di lavoro in esso contenuti.

È possibile scaricare BlackBerry UEM App Catalog per i dispositivi Windows 10 da Windows Store .

#### <span id="page-3-1"></span> **Attivazione del dispositivo Windows 10**

Il dispositivo è pronto per l'attivazione quando si riceve un messaggio e-mail di attivazione dall'amministratore. Il messaggio e-mail di attivazione include le informazioni necessarie per attivare il dispositivo. Se la password di attivazione è già scaduta, provare BlackBerry UEM Self-Service oppure contattare l'amministratore.

Per attivare il tablet o computer Windows 10 in BlackBerry UEM , è necessario installare un certificato. È possibile trovare un collegamento al certificato nel messaggio e-mail di attivazione ricevuto. Se non si è ricevuto un collegamento al certificato, contattare l'amministratore per assistenza.

Se si desidera attivare un dispositivo Windows 10 Mobile , vedere [Attivazione del dispositivo Windows 10 Mobile](#page-4-0) .

- **1.** Utilizzando l'app Microsoft Outlook o il servizio e-mail online nel browser, aprire la propria casella di Posta in arrivo.
- **2.** In Posta in arrivo, toccare il messaggio e-mail di attivazione ricevuto dall'amministratore.
- **3.** Toccare il collegamento al server di certificati.
- **4.** Nella notifica di download del certificato, toccare **Apri** .
- **5.** Toccare **Installa certificato** .
- **6.** Selezionare l'opzione **Utente corrente** e toccare **Avanti** .
- **7.** Completare le seguenti operazioni:
	- a) Selezionare l'opzione **Posiziona tutti i certificati nel seguente archivio** .
	- b) Toccare **Sfoglia** .
	- c) Selezionare **Autorità attendibili per certificato di origine** .
	- d) Toccare **OK** .
	- e) Toccare **Avanti** .
- **8.** Toccare **Fine** .
- **9.** Toccare **OK** .
- **10.**Toccare **Avvio** > **Impostazioni** .
- **11.**Toccare **Account** .
- **12.**Toccare **Accesso lavoro** .
- **13.**Toccare **Registra solo in gestione dispositivi** .
- **14.**Nel campo **Indirizzo e-mail** , immettere il proprio indirizzo e-mail e toccare **Continua** .
- **15.**Se viene richiesto l'indirizzo server, nel campo **URL MDM** , immettere l'indirizzo server o l'URL di attivazione e toccare **Avanti** .

**16.**Nel campo **Password di attivazione** , immettere la password di attivazione e toccare **Continua** .

**17.**Toccare **Fine** .

**Al termine:** Per verificare che il processo di attivazione sia stato completato correttamente, effettuare una delle azioni seguenti:

- Sul dispositivo, toccare il pulsante **Start** > **Impostazioni** > **Account** > **Accesso lavoro** e verificare che il proprio account sia presente. Toccare l'account e selezionare **Informazioni** . Controllare le informazioni sullo stato della sincronizzazione per accertarsi che il dispositivo sia connesso a BlackBerry UEM .
- In BlackBerry UEM Self-Service , verificare che il dispositivo sia indicato come dispositivo attivato. L'aggiornamento dello stato può richiedere fino a due minuti in seguito all'attivazione del dispositivo.

#### <span id="page-4-0"></span>**Attivazione del dispositivo Windows 10 Mobile**

Il dispositivo è pronto per l'attivazione quando si riceve un messaggio e-mail di attivazione dall'amministratore. Il messaggio e-mail di attivazione include le informazioni necessarie per attivare il dispositivo. Se la password di attivazione è già scaduta, provare BlackBerry UEM Self-Service oppure contattare l'amministratore.

Per attivare il dispositivo Windows 10 Mobile in BlackBerry UEM, è necessario installare un certificato. È possibile trovare un collegamento al certificato nel messaggio e-mail di attivazione ricevuto. Se non si è ricevuto un collegamento al certificato, contattare l'amministratore per assistenza.

Se si desidera attivare un tablet o computer Windows 10, vedere [Attivazione del dispositivo Windows 10 .](#page-3-1)

- **1.** Utilizzando l'app Microsoft Outlook o il servizio e-mail online nel browser, aprire la propria casella di Posta in arrivo.
- **2.** In Posta in arrivo, toccare il messaggio e-mail di attivazione ricevuto dall'amministratore.
- **3.** Toccare il collegamento al server di certificati.
- **4.** Toccare il certificato.
- **5.** Toccare **Installa**.
- **6.** Toccare **OK**.
- **7.** Toccare il pulsante **Windows** per tornare al menu Start.
- **8.** Scorrere a sinistra per aprire il menu delle app.
- **9.** Nel menu delle app, toccare **Impostazioni**.
- **10.**Toccare **Account**.
- **11.**Toccare **Accesso lavoro**.
- **12.**Toccare **Registra solo in gestione dispositivi**.
- **13.**Nel campo **Indirizzo e-mail**, immettere il proprio indirizzo e-mail e toccare **Continua**.
- **14.**Se viene richiesto l'indirizzo server, nel campo **URL MDM**, immettere l'indirizzo server o l'URL di attivazione e toccare il **pulsante freccia**.
- **15.**Nel campo **Password di attivazione**, immettere la password di attivazione e toccare **Continua**.
- **16.**Toccare **Fine**.

**Al termine:** Per verificare che il processo di attivazione sia stato completato correttamente, effettuare una delle azioni seguenti:

- Sul dispositivo, accedere a **Impostazioni** > **Account** > **Accesso lavoro** e verificare che il proprio account sia presente. Toccare l'account e selezionare **Informazioni**. Controllare le informazioni sullo stato della sincronizzazione per accertarsi che il dispositivo sia connesso a BlackBerry UEM.
- In BlackBerry UEM Self-Service, verificare che il dispositivo sia indicato come dispositivo attivato. L'aggiornamento dello stato può richiedere fino a due minuti in seguito all'attivazione del dispositivo.

#### <span id="page-5-0"></span> **Installazione delle app di lavoro**

Se un'app richiesta non è installata, l'amministratore può limitare o rimuovere l'accesso ai dati di lavoro. Le applicazioni opzionali sono applicazioni consigliate dall'amministratore ma che non devono necessariamente essere installate sul dispositivo.

#### **Prima di iniziare:**

- Attivare il dispositivo.
- Installare l'app BlackBerry UEM App Catalog da Windows Store .
- **1.** Aprire l'app BlackBerry UEM App Catalog .
- **2.** Toccare la scheda **Richieste** e installare tutte le app richieste.
- **3.** Toccare la scheda **Tutte** e installare le app opzionali desiderate.

#### <span id="page-5-1"></span>**Configurazione dell'e-mail di lavoro**

- **1.** Sul dispositivo, in Impostazioni > E-mail + Account, toccare **Lavoro**.
- **2.** Immettere la password e-mail e toccare **Salva**.

#### <span id="page-5-2"></span>**Utilizzo di BlackBerry UEM Self-Service**

È possibile utilizzare la console BlackBerry UEM Self-Service per impostare le password di attivazione, gestire le app BlackBerry Dynamics, preautenticare i dispositivi ed eseguire comandi di base come bloccare un dispositivo o modificare una password del dispositivo. Per ulteriori informazioni sull'uso di BlackBerry UEM Self-Service, [vedere](http://help.blackberry.com/detectLang/blackberry-uem-self-service/latest/) [il Manuale dell'utente di BlackBerry UEM Self-Service](http://help.blackberry.com/detectLang/blackberry-uem-self-service/latest/).

### <span id="page-6-0"></span> **Informazioni sulla conformità dei dispositivi**

Se il dispositivo non risulta conforme, l'amministratore può limitare o bloccare l'accesso del dispositivo alle reti e alle risorse di lavoro. Di seguito sono riportati alcuni criteri che l'organizzazione può applicare:

- **Dispositivo fuori contatto:** il dispositivo deve contattare BlackBerry UEM entro un determinato periodo di tempo. Ad esempio, se il dispositivo non è in grado di connettersi alla rete mobile per un periodo di tempo prolungato, potrebbe risultare non conforme.
- **Rilevato modello dispositivo con restrizioni:** è necessario utilizzare un dispositivo che soddisfi i requisiti di sicurezza dell'organizzazione. Contattare l'amministratore per ulteriori informazioni.

### <span id="page-7-0"></span>**Informazioni sui criteri IT**

Un criterio IT è composto da una serie di regole che controllano le funzioni di protezione e il comportamento del dispositivo. Ad esempio, se l'organizzazione richiede che l'utente imposti una password per il dispositivo, l'amministratore applica al dispositivo un criterio IT che include una regola che richiede l'impostazione di una password da parte dell'utente. Nella schermata iniziale, toccare l'icona dei criteri IT per visualizzare le regole applicate al dispositivo.

Non è possibile modificare o disattivare una regola dei criteri IT. Le regole dei criteri IT applicate al dispositivo fanno parte dei criteri di protezione globali dell'organizzazione. Per ulteriori informazioni, contattare l'amministratore.

## <span id="page-8-0"></span>**Informazioni sui profili**

I profili consentono di accedere alle risorse di lavoro sul dispositivo. Ad esempio, l'amministratore assegna i profili all'account utente per consentire all'utente di accedere al proprio account e-mail di lavoro, alle connessioni Wi-Fi, alle connessioni VPN e ai certificati di protezione.

### <span id="page-9-0"></span>**Informazioni sui certificati**

I certificati vengono utilizzati per autenticare l'accesso del dispositivo alle reti e alle risorse di lavoro. Se l'amministratore assegna il profilo di un certificato all'account utente, si riceverà un messaggio sul dispositivo che richiede di installare il certificato. Registrare le informazioni visualizzate nel messaggio e seguire le istruzioni per l'installazione del certificato. Se viene richiesto di immettere una password non fornita in precedenza, contattare l'amministratore.

### <span id="page-10-0"></span>**Informazioni sulla valutazione e la recensione delle app**

L'amministratore può consentire agli utenti di valutare le app e vedere le recensioni scritte da altri utenti. È possibile valutare un'app senza scrivere una recensione, ma se si scrive una recensione è necessario includere una valutazione. Dopo aver valutato e scritto una recensione su un'app, è possibile modificare o eliminare la valutazione e la recensione.

### <span id="page-11-0"></span> **Disattivazione del dispositivo**

Se non si desidera che l'amministratore gestisca il dispositivo, è possibile disattivarlo. Se il dispositivo viene disattivato, la connessione tra il dispositivo e le risorse di lavoro viene rimossa. Una volta disattivato il dispositivo, non è possibile connettersi all'account e-mail o al calendario di lavoro e non è possibile accedere alla connessione Wi-Fi o alla connessione VPN di lavoro.

**Prima di iniziare:** Assicurarsi che il dispositivo sia connesso alla rete wireless.

- **1.** Toccare **Avvio** > **Impostazioni** .
- **2.** Toccare **Account** .
- **3.** Toccare **Accesso lavoro** .
- **4.** Toccare la connessione dell'organizzazione, quindi **Disconnetti** .
- **5.** Confermare che si desidera rimuovere l'account.

**Al termine:** È possibile eliminare BlackBerry UEM App Catalog dal dispositivo.